# **Recruiter Mobile for Android**

Engage the best talent anywhere, anytime. The Recruiter Mobile app puts the LinkedIn Recruiter features you love most in the palm of your hand. You can do everything from responding immediately to candidate InMails, to viewing all of our hundreds of millions of members' full profiles, to getting hiring manager feedback on prospects – all while out and about.

# Install the Recruiter Mobile App

The application can be downloaded by anyone with a Google Play Store account.

- 1. In the Play Store, tap the search magnifying glass icon in the top right.
- 2. Type "LinkedIn Recruiter".
- 3. Select the app from the results. You may have to tap on the green More button.
- 4. Tap Install and type in your Play Store password if prompted.
- 5. You may be prompted to accept App permissions, tap **ACCEPT**.

Note: You may encounter issues on different version of Android with an unsupported version.

#### Sign In

- Tap the **Recruiter** app on your mobile device or access it from your mobile device's web browser at <u>www.linkedIn.com/recruiter</u>.
- 2. Type in the **Email** you use for your Recruiter account.
- 3. Enter your Password.
- 4. Tap Sign In.

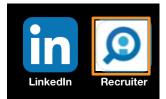

| Email                 |              |
|-----------------------|--------------|
| Password              |              |
| SIGN IN               |              |
| FORGOT YOUR PASSWORD? | JOIN<br>NOW! |

5. If you have access to multiple contracts, select the one you want to access. You can switch contracts anytime from the app **Settings**.

| > 办 ⊒ ± ± ⊒ > ጳ ¥≀ 奈  100% ∎ 10:3<br>Contract selector       |
|--------------------------------------------------------------|
| ou have multiple contracts. Please choose<br>ne to continue. |
| orporate                                                     |
| Enigma Corporation<br>Training Contract                      |

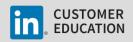

### **Access Your Settings**

1. Tap the **Settings** icon in the upper-left corner.

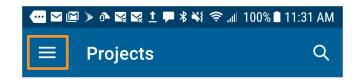

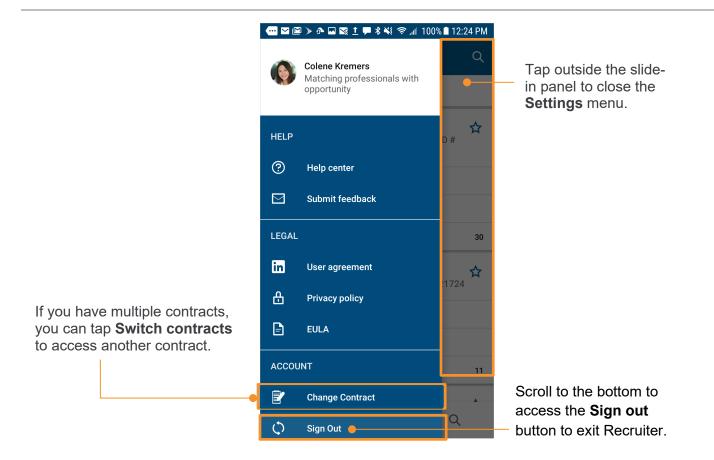

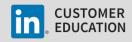

### **Projects Tab**

Projects help you keep your work organized. Any project you create on your desktop can be accessed within the Recruiter mobile app, so that you can continue working while on-the-go.

|                                         |                                                                                | :02 PM |                                                                                | 02 PM        |                                                 |
|-----------------------------------------|--------------------------------------------------------------------------------|--------|--------------------------------------------------------------------------------|--------------|-------------------------------------------------|
|                                         | ≡ Projects                                                                     | Q      | ■ Projects                                                                     | Q            |                                                 |
| Recruiter mobile                        | My projects 🔻 🛛 1 project                                                      |        | My projects 💌 1 project                                                        |              |                                                 |
| defaults to the<br><b>Projects</b> tab. | Senior Recruiter<br>Technical Recruiter•Greater Chicago Area•ID #<br>243985956 | ☆      | Senior Recruiter<br>Technical Recruiter-Greater Chicago Area-ID #<br>243985956 | ☆            | ا<br>If you do not see the<br>project you are   |
|                                         | Q Search results                                                               |        | Q Search results                                                               |              | looking for                                     |
|                                         | Recommended candidates                                                         |        | Recommended candidates                                                         |              | displayed, tap <b>My</b><br>projects at the top |
|                                         | A Pipeline                                                                     | 30     | 🔒 Pipeline                                                                     | 30           | of the screen and                               |
|                                         |                                                                                |        |                                                                                |              | select All Projects.                            |
|                                         |                                                                                |        |                                                                                |              |                                                 |
|                                         |                                                                                |        |                                                                                |              |                                                 |
|                                         |                                                                                |        | Project filter                                                                 |              |                                                 |
|                                         |                                                                                |        | My projects<br>Only see projects created by you                                | $\checkmark$ |                                                 |
|                                         | • 🔁 🤨 Q                                                                        |        | All projects<br>View all projects that you have permission to see              |              | •                                               |

Within a project, you can perform a new **Recruiter search**, see **Recommended candidates**, and access the **Pipeline**. Tap an option to see a list of potential candidates.

|                                                                                | 03 PM |
|--------------------------------------------------------------------------------|-------|
| $\equiv$ Projects                                                              | Q     |
| All projects 🔻 900 projects                                                    |       |
| Senior Recruiter<br>Technical Recruiter•Greater Chicago Area•ID #<br>243985956 | ☆     |
| Q Search results                                                               |       |
| Recommended candidates                                                         |       |
| La Pipeline                                                                    | 30    |
| <b>Cyber Security</b><br>Cyber Security Analyst+Chicago+ID # 276521724         | ☆     |
| Q Search results                                                               |       |
| Recommended candidates                                                         |       |
| A Pipeline                                                                     | 11    |
| Java Developer - Bancalore - 30th Oct                                          | ↔     |

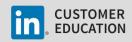

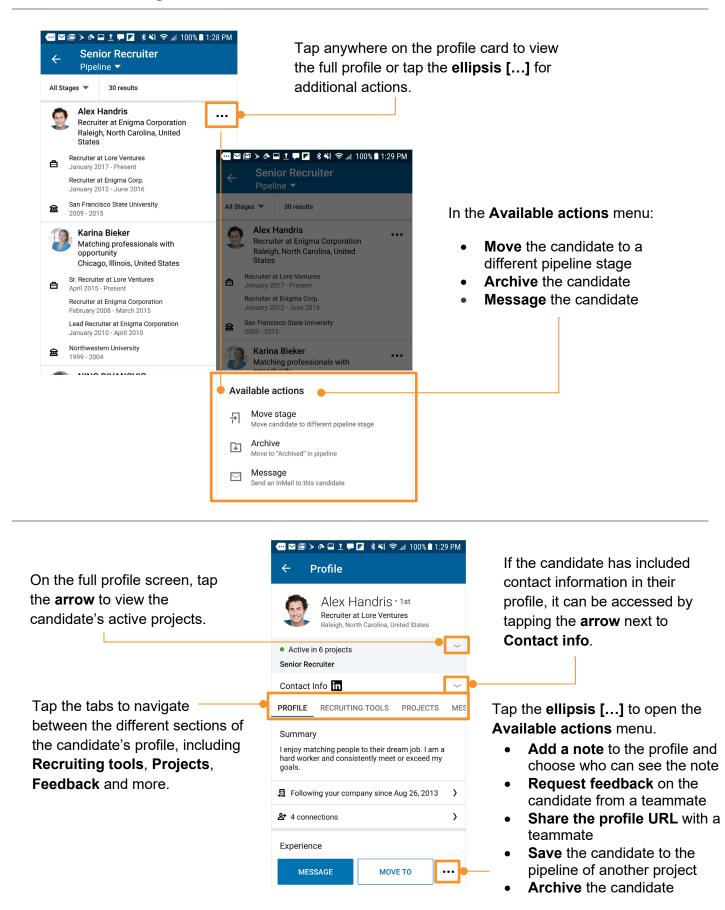

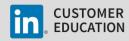

#### Send a Message

You can easily compose and send a message in the Recruiter mobile app.

- 1. Tap **Message** on a candidate's profile.
- 2. Write a message from scratch or tap **Use a template**.
- Recently used templates will be displayed. Use the Search field if you do not see the template you want.

| ••• •• •• •                                  | • • • • <u>†</u> • • • * *{ ?                                         | ົມຟ 100% 🗎 1:29 | PM     |
|----------------------------------------------|-----------------------------------------------------------------------|-----------------|--------|
| ← F                                          | Profile                                                               |                 |        |
|                                              | Alex Handris<br>Recruiter at Lore Ventu<br>Raleigh, North Carolina, U | ures            |        |
| <ul> <li>Active in<br/>Senior Red</li> </ul> | n 6 projects<br>cruiter                                               |                 | $\sim$ |
| Contact I                                    | Info <b>in</b>                                                        |                 | ~      |
| PROFILE                                      | RECRUITING TOOLS                                                      | PROJECTS        | MES    |
| hard work<br>goals.                          | atching people to their dre<br>er and consistently meet               | or exceed my    | ``     |
| 요 4 conn                                     | ing your company since a                                              | Aug 26, 2013    | ><br>> |
| Experien                                     | Ce<br>SAGE MOV                                                        | ето             | •      |
| • ===<br>+                                   | ⊠ 🖻 > ♪ 🖬 İ 🗭 🖬 🕯 😽<br>Choose a templ                                 |                 | PM     |
| ٩                                            | Search templates                                                      | •               | ]      |
| Joi                                          | in Our Team                                                           |                 |        |
|                                              | w Opportunity                                                         |                 |        |
| CS                                           | M First outreach                                                      |                 |        |

- If using a template, make any necessary edits to the message.
- 5. Tap **Send**.

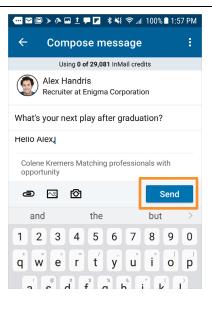

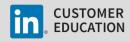

# View, Reply To, and Archive Messages

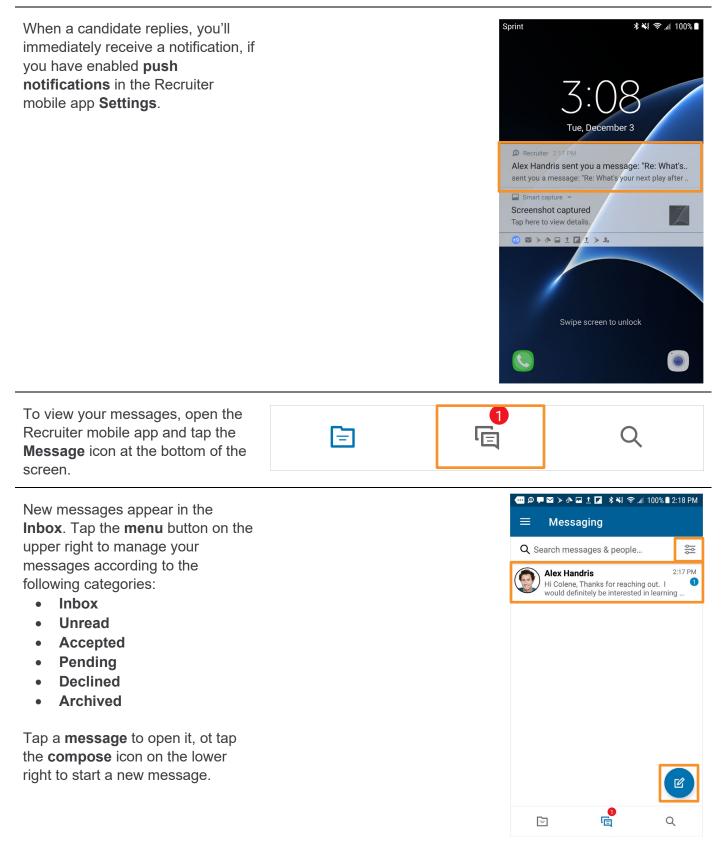

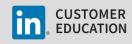

Tap the **Write message** field to reply to a message.

Additional actions are enabled by tapping the buttons in the bar at the bottom of the screen:

- Camera enables you to access your phone's camera to take a picture to include in your message.
- Photo enables you to access your photos on your phone and select a photo to include in your message.
- **Paperclip** enables you to attach a document on your phone to the message.

When your message is complete, tap **Send**.

| 💮 🗭 🗭 💟 🌶 🗛 🖬 İ 🖪 🗚 👯 🛜 📶 100% 🖹 2:19 PM                                                                                                    |                                                                  |               |         |  |
|----------------------------------------------------------------------------------------------------|------------------------------------------------------------------|---------------|---------|--|
| ÷                                                                                                    | Messages                                                         |               | :       |  |
|                                                                                                    | that might interest<br>time this week for i                      |               | a good  |  |
|                                                                                                    | Best regards,<br>Colene                                          |               |         |  |
| ٢                                                                                                    | Alex Handris<br>Re: What's your ne:<br>graduation?<br>Hi Colene, | xt play after | 2:17 PM |  |
| Thanks for reaching out. I would<br>definitely be interested in learning<br>more about this opportunity. Do<br>you have some time early in the day<br>on Thursday? |                                                                  |               |         |  |
|                                                                                                    | Thanks,<br>Alex                                                  |               |         |  |
| ۲                                                                                                    | Alex Handris                                                     | nversation    | 2:17 PM |  |
| Write message                                                                                                    |                                                                  |               |         |  |
| ð                                                                                                    | 20                                                               |               | Send    |  |
|                                                                                                    |                                                                  |               |         |  |

Q

SEARCH

🚥 🖂 🖻 🕨 🐽 🔟 👤 💌 🔹 🗱 🛜 📶 100% 🛢 2:01 PM

Search

# Search the Network and Filter Search Results

- 1. Tap the **Search** icon at the bottom of the screen to find potential candidates.
- 2. Tap a filter to open it.
- Begin entering text into the search box, and then select relevant items as they appear in the smart suggestions.
- 4. Tap **Apply** when you have finished selecting items.

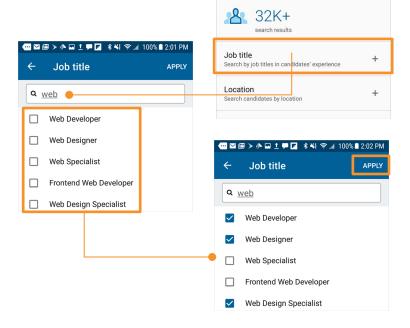

1

Ē.

[=]

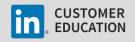

5. Use the carousel at the top of the screen to add additional filters as desired.

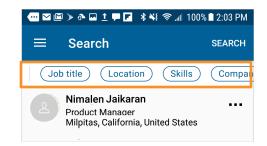

 From the search results, tap the ellipsis [...] to send a message to a potential candidate.

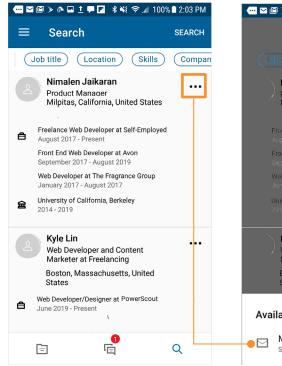

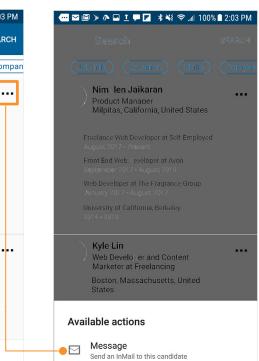

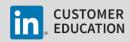